## Lead Capture

How to use lead capture?

## swapcard

All-In-One Event & Community Platform Grow your Events into a Community

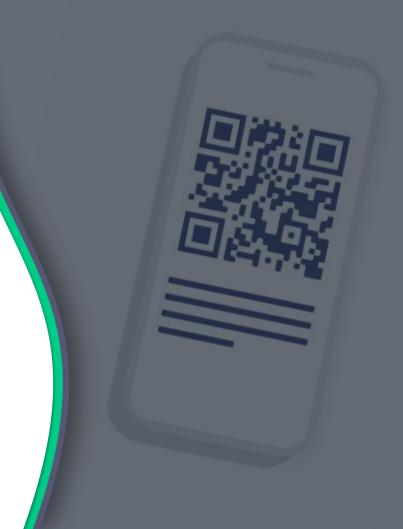

# **TABLE OF CONTENTS**

Before lead scanning How to lead scan What to lead scan How to use the leads board How to export the leads How to use the leads export Before scanning, **make sure you are a team member of an exhibitor booth**. If you are not, your leads will not land in the team's contact list. Your colleagues who are already team members can add you as a member from **"Your team"** in the **Exhibitor Center** (team.swapcard.com).

Note: If this option is not there, contact the event organizer.

Make sure that **contact sharing is on**. Go to **"Your team"** and click to share your contacts with the team.

Only the person currently logged in can toggle this on/off.

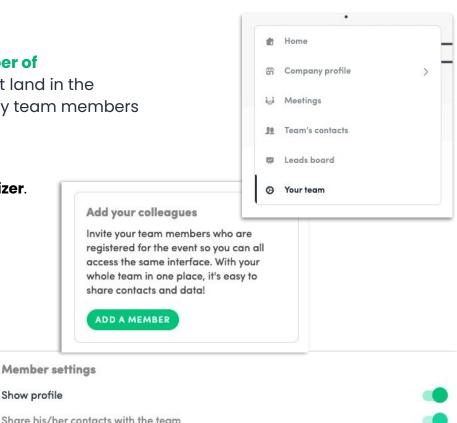

#### How to lead scan?

#### Download the Swapcard app for <u>iOS</u> or <u>Android</u> Note: the organizer may have their own app you can use instead, usually searchable by event name. If you are unsure about which app to use, contact the event organizer.

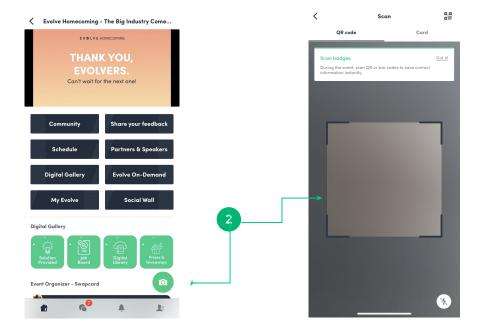

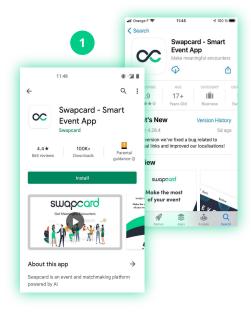

2 Login and click the **camera icon on the bottom right.** This opens up a QR code/barcode **scanner**.

swapcard

There are generally two options, depending on what the organizer decides to do:

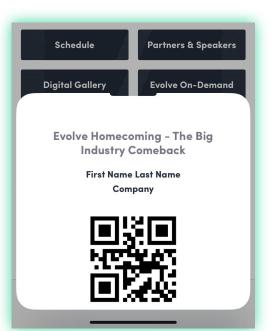

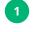

Scan the QR code or barcode on a printed badge

2 Scan the QR code or barcode from the Swapcard or Event app:

**Note:** Organizers often add a button on the event homepage that attendees can use to open their QR code or barcodes for scanning. This is usually called "**Event Ticket**," "**My Badge**," "**QR code**," or similar.

### **Options after scanning**

#### swaccard

.... 🕆 🕞

...

EDIT

EDIT

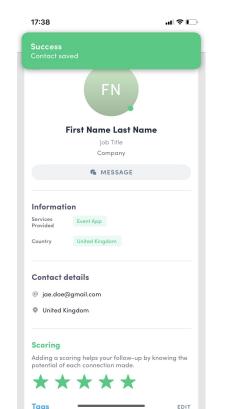

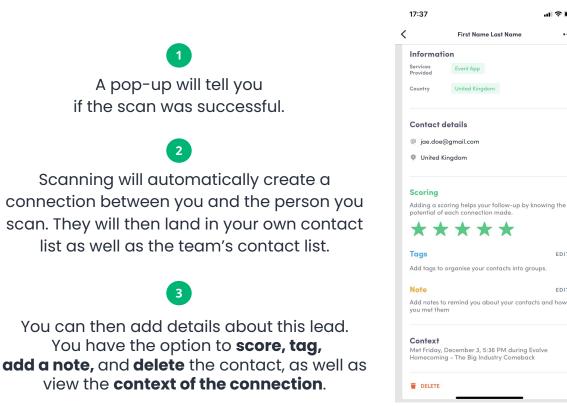

#### **Leads board**

swapcard

You can easily manage your leads and at the Leads board, in the Exhibitor Center (team.swapcard.com).

Note: Not all of these features may be available for your company. Please **confirm with the organizer which ones are available** according to your category of participation.

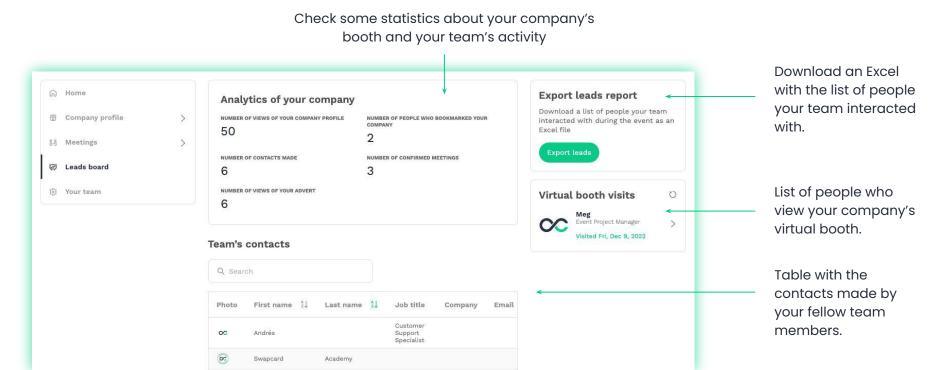

#### How to export the leads

swapcard

You can easily download your leads from your computer accessing the Leads board, in the Exhibitor Center.

2

Click on the **Export leads** button on the top right corner. Export leads report pany Download a list of people your team FILE NUMBER OF PEOPLE WHO BOOKMARKED YOUR interacted with during the event as an COMPANY Excel file 2 NUMBER OF CONFIRMED MEETINGS 3 Virtual booth visits O Meg Event Project Manager > Visited Fri, Dec 9, 2022 41 st name Job title Company Email Customer Support Specialist

ademy

Select whether you want to export all leads or to filter them by date and/or lead type.

| ) Export all leads                                                                                                    |                                                                                                    |
|----------------------------------------------------------------------------------------------------|----------------------------------------------------------------------------------------------------|
| Define specific dates &                                                                                                    | eads                                                                                                    |
| egins                                                                                                    | Ends                                                                                                    |
| 08/30/2021 · 9:00 AM                                                                                                    | 11/08/2023 · 7:00 PM                                                                                                    |
| Had a chat conversation                                                                                                    | g with your company or your members<br>from your exhibitor page                                                                                                    |
| <ul> <li>Had a confirmed meetin</li> <li>Had a chat conversation</li> <li>Visited or bookmarked y</li> <li>Visited or bookmarked a</li> <li>Clicked on the ad of you</li> </ul> | g with your company or your members<br>from your exhibitor page<br>our exhibitor page<br>iny of your items                                                           |
| <ul> <li>Had a confirmed meetin</li> <li>Had a chat conversation</li> <li>Visited or bookmarked y</li> <li>Visited or bookmarked a</li> <li>Clicked on the ad of you</li> </ul> | g with your company or your members<br>from your exhibitor page<br>our exhibitor page<br>iny of your items<br>r exhibitor page<br>physically your sponsored sessions |

Note: Not all of these filters may be available for your company. Please confirm with the organizer which ones are available according to your category of participation. **Different tabs** with the leads will show up in the exported **Excel file** depending on the permissions/filters available according to your participation in the event:

- **Contacts**: The list of people that connected with exhibitor members.
- **Meeting confirmed**: The list of people who had a meeting with the exhibitor or its members.
- **Chat**: The list of people who had a chat with the exhibitor in the exhibitor booth.
- **Booth**: The list of people who visited or bookmarked the exhibitor booth.
- **Product**: The list of people who visited or bookmarked the exhibitor items.
- **Document**: The list of people who visited or bookmarked the exhibitor documents.
- Advertisement: The list of people who viewed and clicked on the ad on the exhibitor page.
- Session bookmarks: The list of people who registered or physically attended the sponsored sessions.
- **Session viewer**: The list of people who watched the sponsored sessions online.

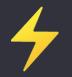

# Thank you for taking the time to read this presentation.

If needed, you can fill out this **quick form** and our **support team** will get in touch: <u>https://help-attendees.swapcard.com</u>

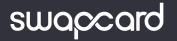